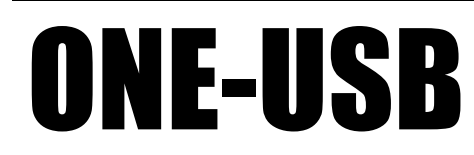

ONE シリーズセンサ用 USB ケーブル

ONE-USB

 $(2023/05/29)$ Rev.1.01

**Hortplan LLC** 

# 目次

取扱説明書

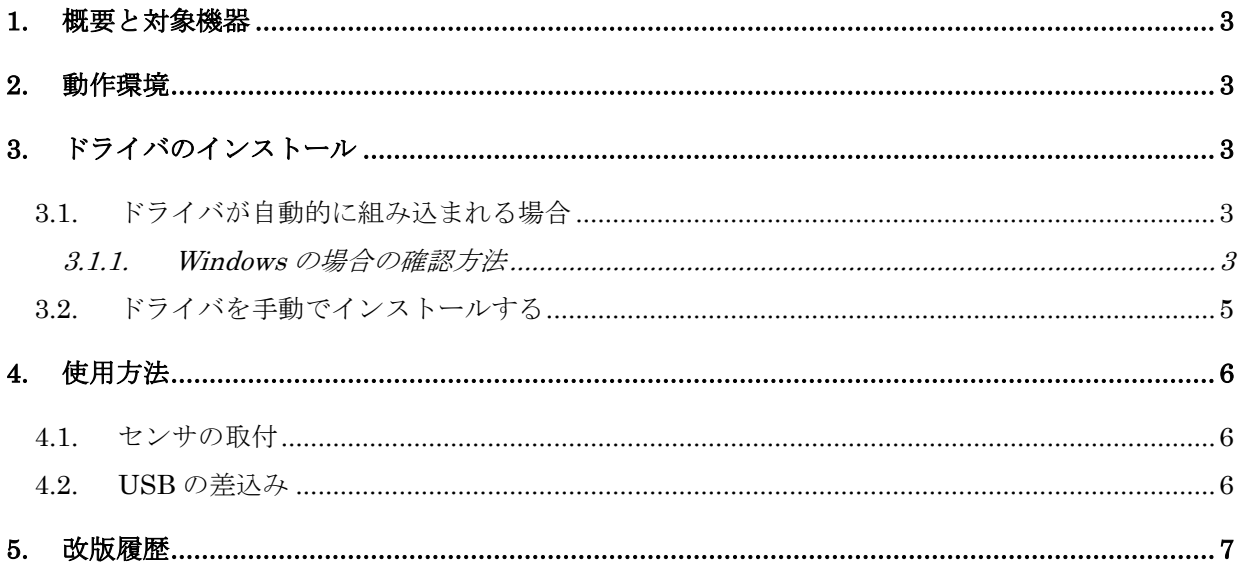

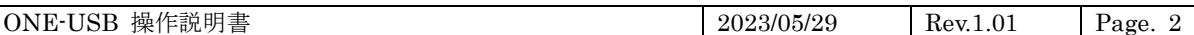

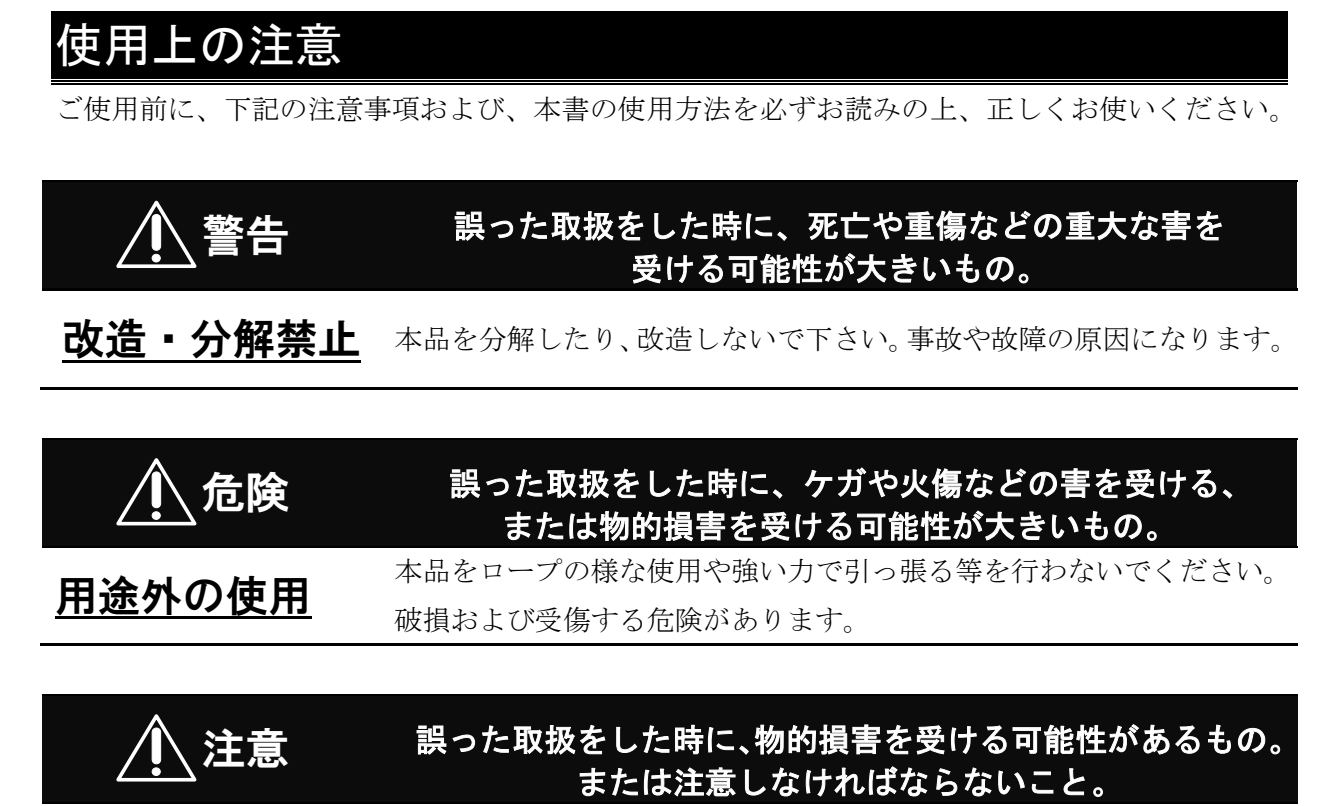

おきないのは、本機を、水や水滴がかかる場所には設置しないで下さい。故障や不具合 の原因になります。

本品は、特定産業の計測・制御を目的として作成しており、次のような用途を想定していません。

- ・ 自動車、鉄道、航空機、船舶などの運輸、輸送装置。
- ・ 原子力、化学プラント、宇宙システムなどの、高信頼性制御が必要な装置。
- ・ 人体生命維持装置など生命に関わる医療機器。

これらの目的に使用した場合のいかなる弊害について、当方は一切の責任を負いません。

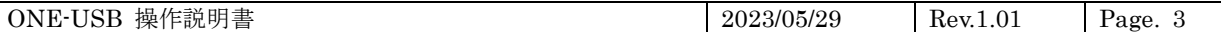

#### <span id="page-2-0"></span>1. 概要と対象機器

本品は、小型の風向風速センサモジュールの HWS シリーズ、HWD シリーズなどのセンサを、PC 等の USB 機器に接続して使用するためのケーブルです。

ケーブルには、USB-シリアル変換機能が内包されています。

本品が使用できるセンサは、下記の通りです。

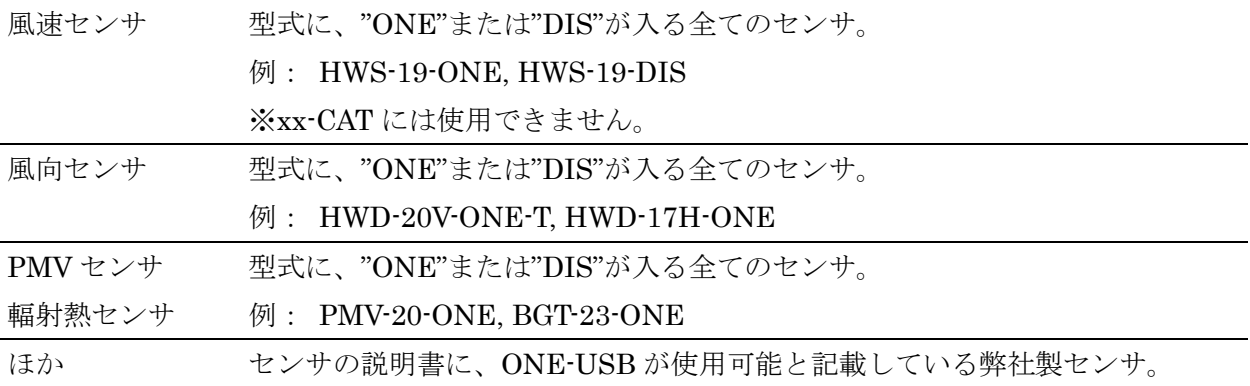

### <span id="page-2-1"></span>2. 動作環境

- ▶ USB および、FT232R (FTDI 社) のドライバがサポートされている OS (Windows10 / Windows11、Linux など)。
- ➢ USB2.0 および上位互換のポート 1 ポート。

### <span id="page-2-2"></span>3. ドライバのインストール

本品は、OS に適切なドライバを組み込まないと使用できません。 また、OS から見て仮想 COM ポートとして動作しますが、信号レベルは RS232 等ではなく USB の信号仕様になります。

#### <span id="page-2-3"></span>3.1. ドライバが自動的に組み込まれる場合

本品を PC の USB ポートに接続すると、ドライバが自動的にインストールされます。 自動的にドライバがインストールされたか確認するには、本品を USB に取り付けた状態で、COM ポートが増えている事を確認します。

#### <span id="page-2-4"></span>3.1.1. Windows の場合の確認方法

コントロールパネルに備わるデバイスマネージャーで確認できます。

以下は Windows10 の画面の例ですが、過去の Windows バージョンでもおおよそ同じ操作になり ます。

ONE-USB 操作説明書 2023/05/29 Rev.1.01 Page. 4 いっぽん ごみ箱 システム  $\rightarrow$  Q PC 展開(A) > <mark>ト</mark>ライブ ← → ◇ ↑ ■ > コントロール パネル > システムとセキュリティ > システム **●** 管理(G)  $\geq$   $\Rightarrow$  USB スタート画面からピン留めを外す(P) コントロール パネル ホーム > → ネット コンピューターの基本的な情報 ネットワーク ドライブの割り当て(N)... > • ホーム デバイス マネージャ Windows のエディション 新しいウィンドウで開く(E) > EE Jント リモートの設定 Windows 10 Pro クイック アクセスにピン留め システムの保護 ◎ ごみえ © 2015 Microsoft Corporation. ネットワーク ドライブの切断(C)... ク システムの詳細設定 reserved. ネットワークの場所を追加する(L) システム 削除(D) プロセッサ: Inte 名前の変更(M) 実装メモリ (RAM):  $16.0$ プロパティ(R) エクスプローラなどで、「PC」のアイコン上で右ク 「デバイスマネージャー」を選択します。 リックします。メニューが表示されるので、「プロ (XP などでは、「ハードウェア」タブをクリクす パティ」を選択します るとデバイスマネージャをクリックできるように (Windows のバージョンによっては、「マイコンピ なります) ュータ」などの表記になっています)

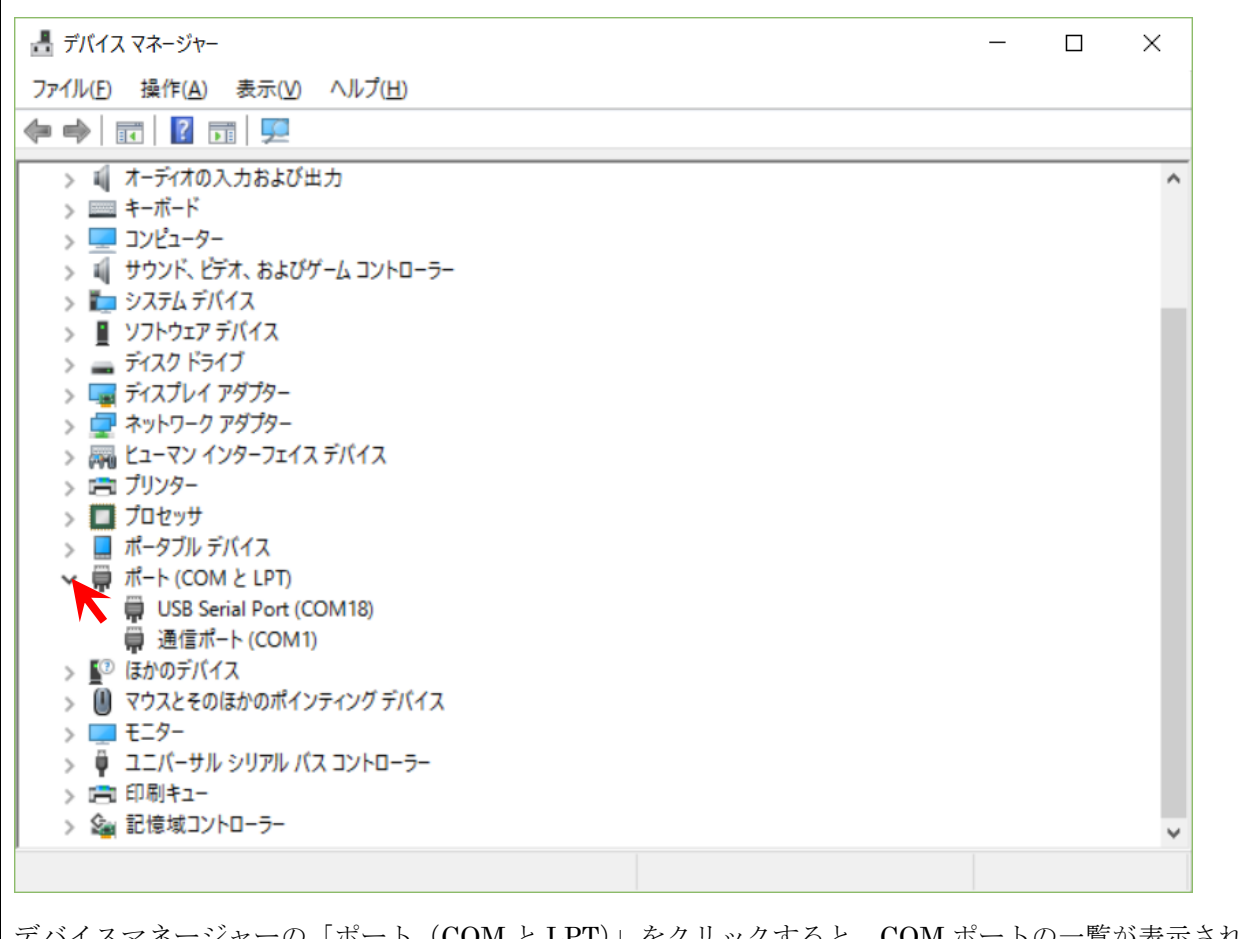

デバイスマネージャーの「ポート(COM と LPT)」をクリックすると、COM ポートの一覧が表示され ます。本品を USB に差し込んだ時に、COM ポートが増えればデバイスドライバはインストールされて いる状態です。

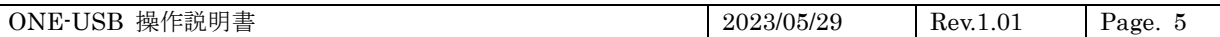

## <span id="page-4-0"></span>3.2. ドライバを手動でインストールする

WindowsXP など旧式の Windows は自動でドライバがインストールされない場合があります。ま た、MacOS、Linux などの OS 用ドライバもチップメーカで用意されています。

本品は、FTDI 社の FT232R シリーズのチップを用いたケーブルになります。 最新のデバイスドライバは、FTDI 社の Web ページで配布されています。 <http://www.ftdichip.com/FTDrivers.htm>

本品は、VCP 系列のドライバを適用できます。

VCP Drivers を選択し、適合する OS 用のドライバをダウンロードしインストールします。

#### VCP Drivers

<http://www.ftdichip.com/Drivers/VCP.htm>

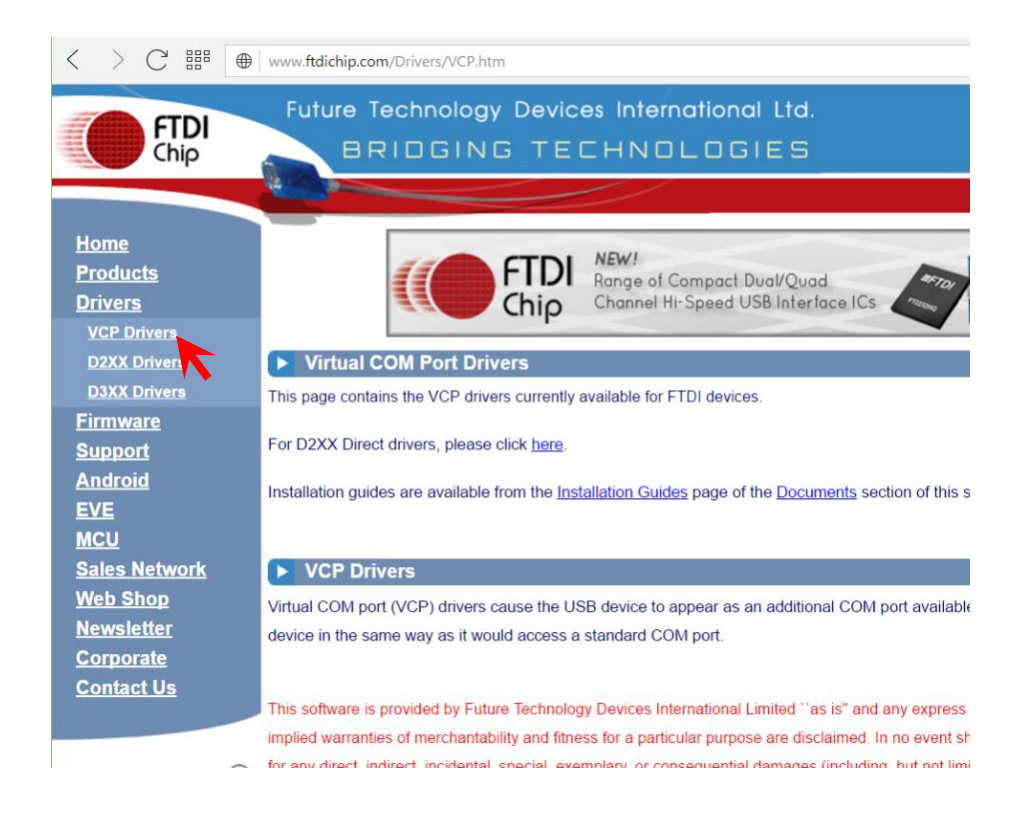

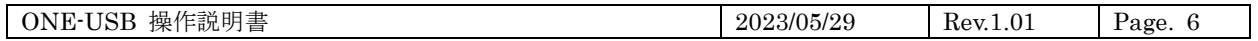

## <span id="page-5-0"></span>4. 使用方法

## <span id="page-5-1"></span>4.1. センサの取付

本品の樹脂コネクタ側にセンサを取付けます。 向きがあります。差し込めない場合は、上下の向きが逆ですので、向きを変えてください。

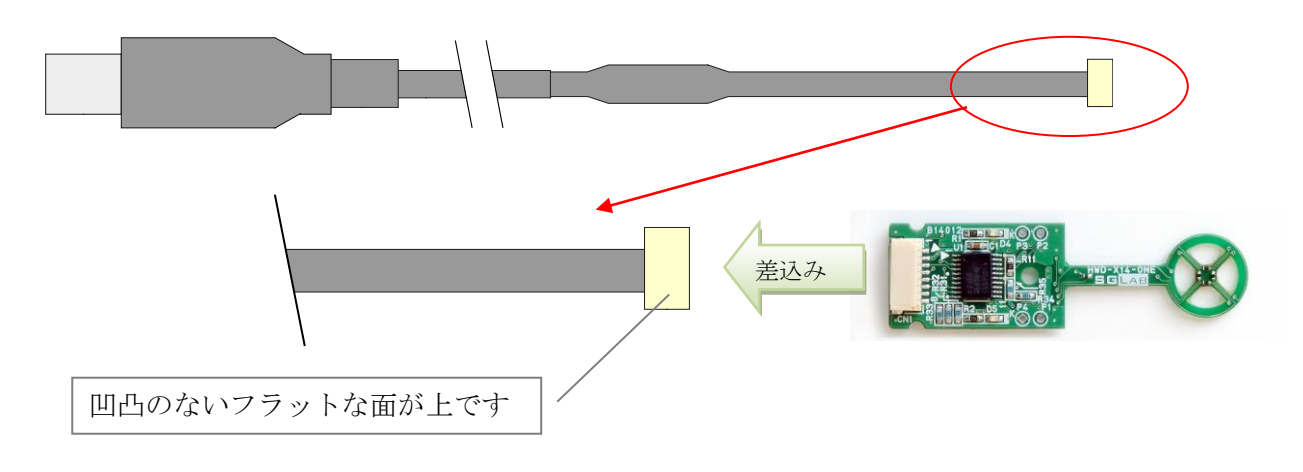

## <span id="page-5-2"></span>4.2. USB の差込み

USB コネクタ側を PC に接続します。

## 必ず、センサを先に取り付けてから USB を接続してください。

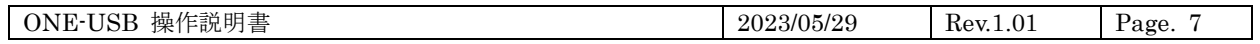

## <span id="page-6-0"></span>5. 改版履歴

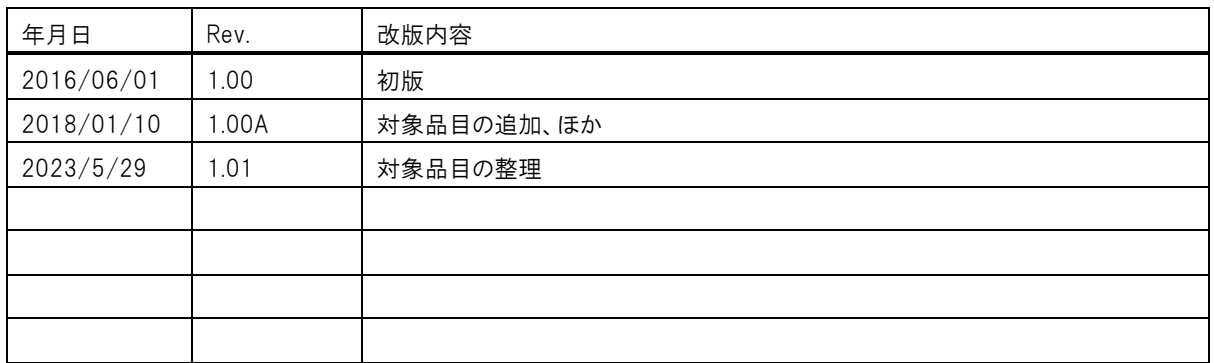

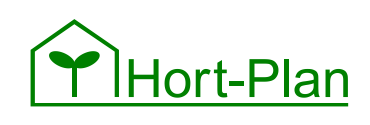

## ホルトプラン合同会社

大阪:〒559-0034 大阪市住之江区南港北 2-1-10 ATC ビル ITM 棟 6F 神戸:〒662-0934 兵庫県西宮市西宮浜 4-10-2-302 TEL: 06-6657-5597 www.hortplan.co.jp

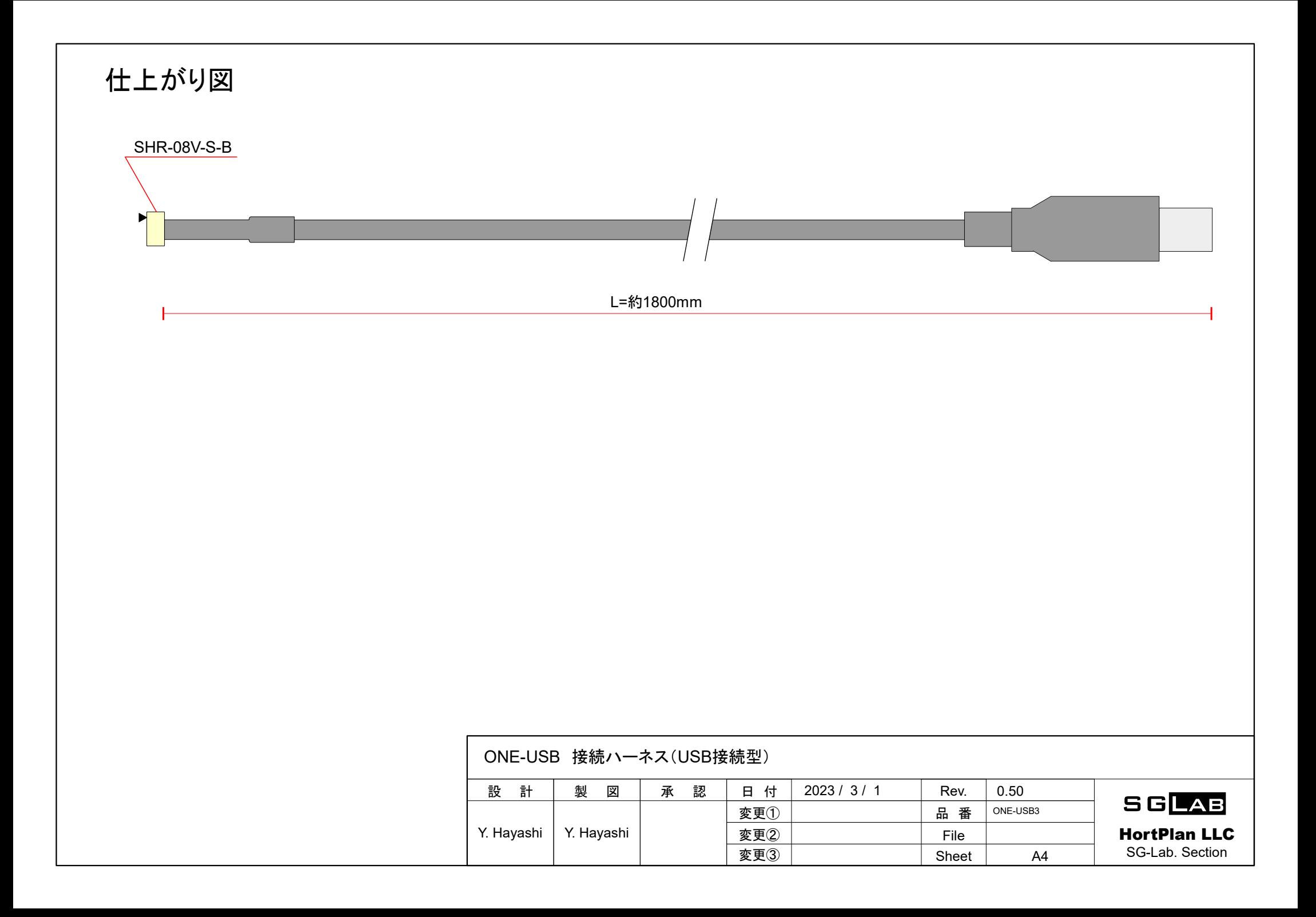